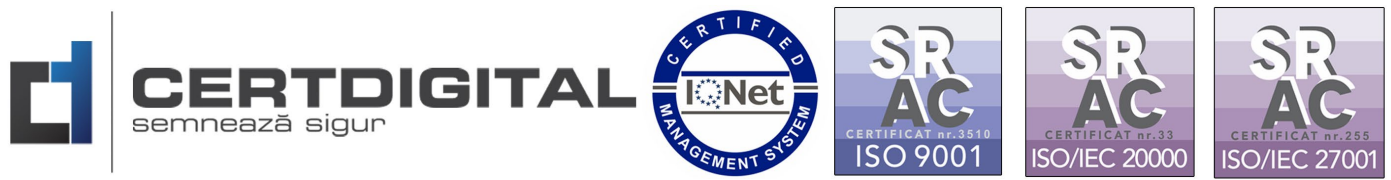

# **INSTRUCȚIUNI PRIVIND ÎNREGISTRAREA UTILIZATORILOR ÎN SPAȚIUL PRIVAT VIRTUAL ANAF**

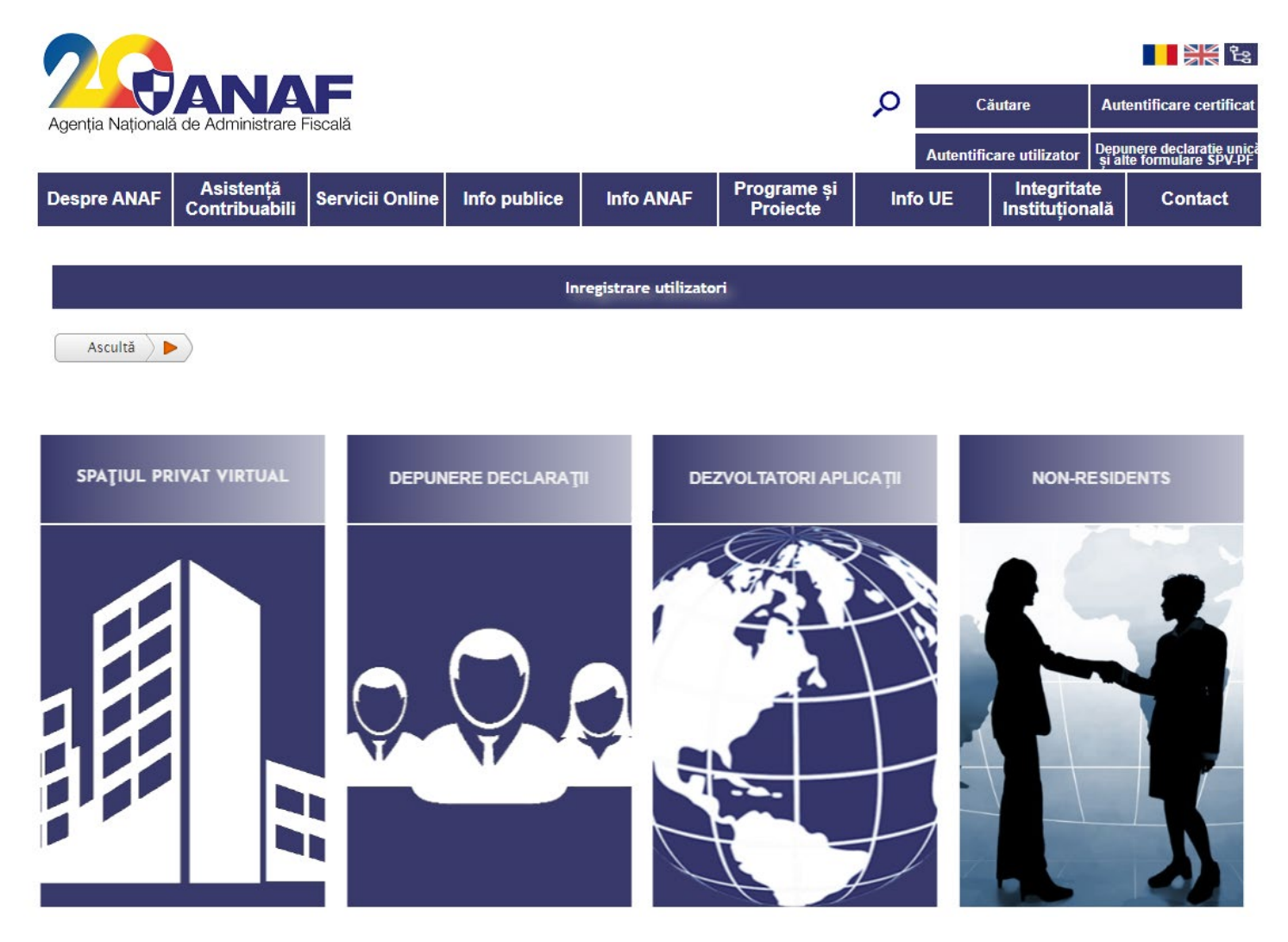

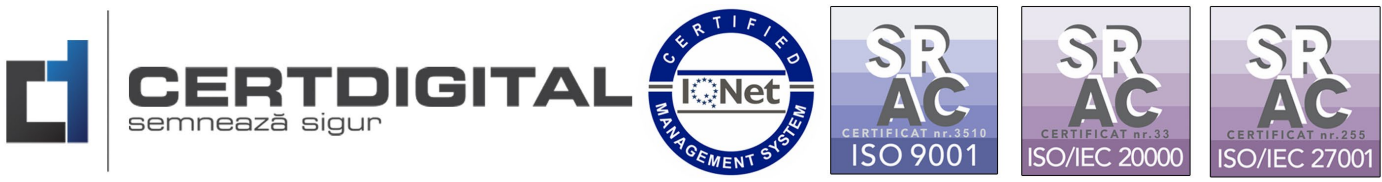

Primul pas pentru înregistrare – completarea **documentului de confirmare ANAF**

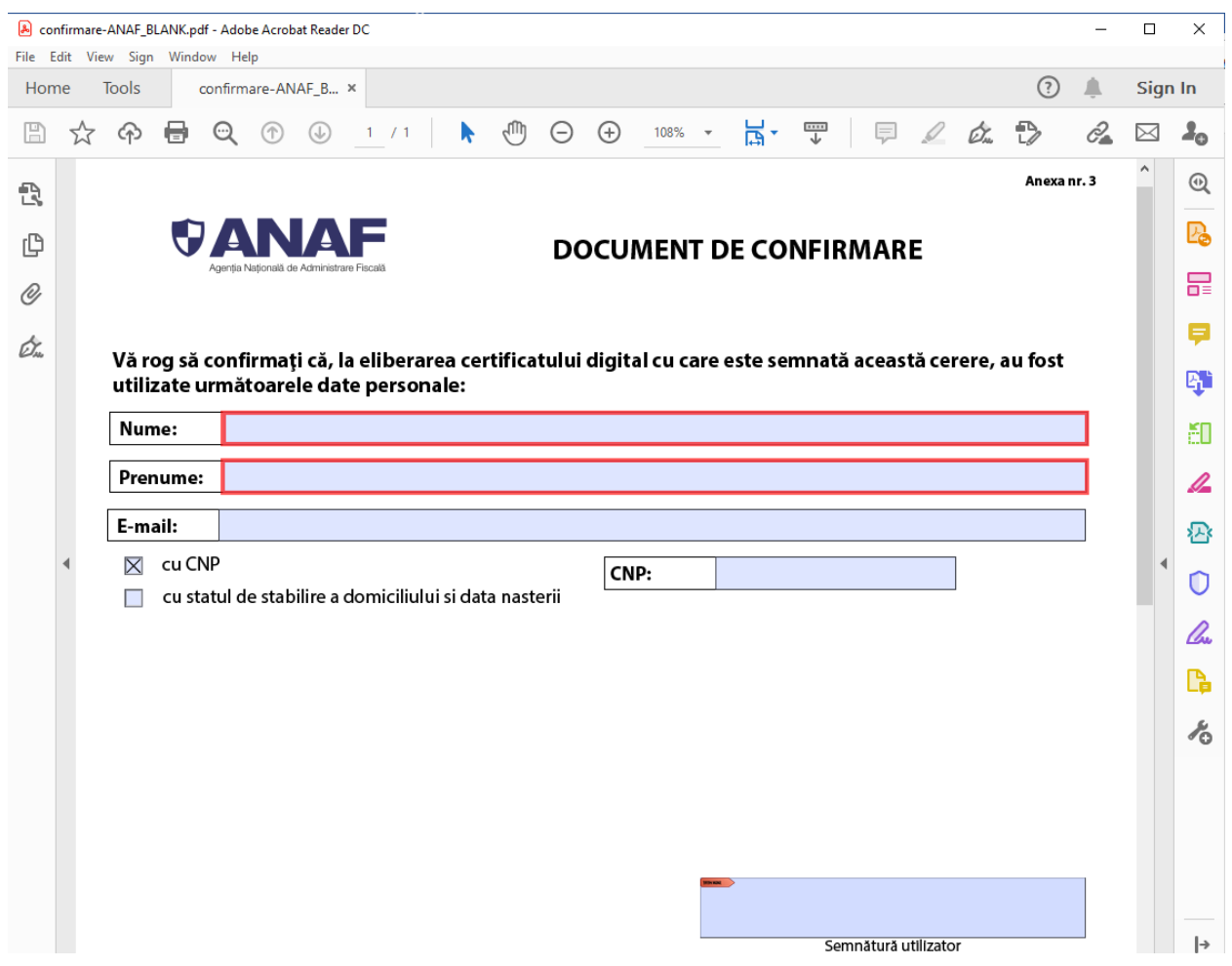

1. Pentru descărcarea și generarea documentului de confirmare accesați [www.certdigital.ro,](http://www.certdigital.ro/) secțiunea - Suport Tehnic - Confirmare ANAF sau accesați link:

https://ca.certdigital.ro/certenttrust/anaf/confirmare/public/

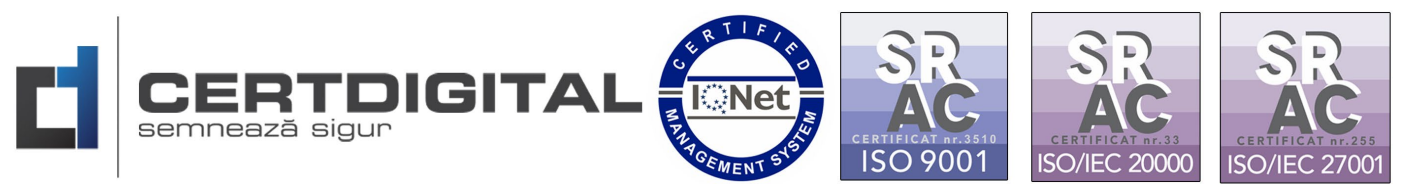

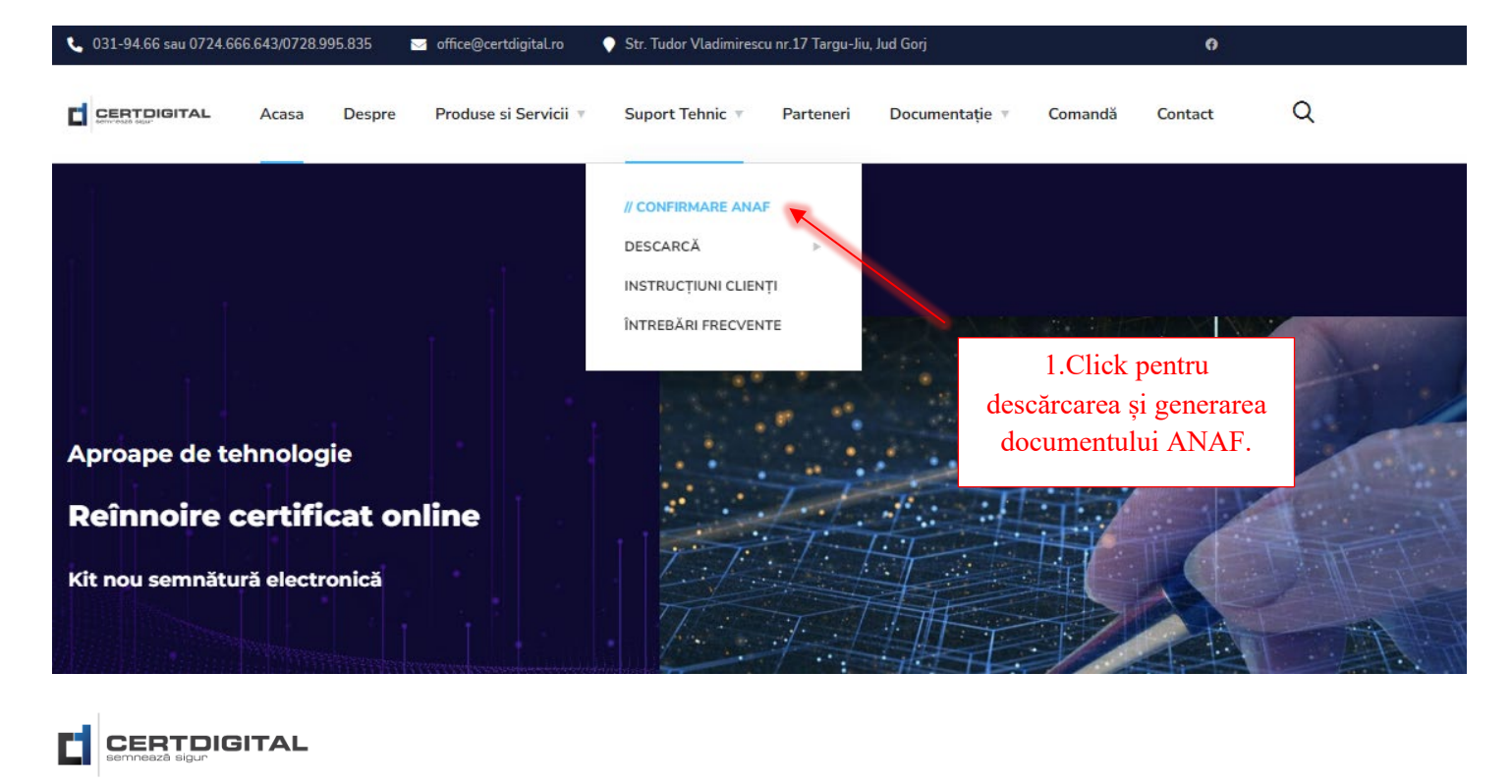

#### **Confirmare ANAF**

Ce este formularul de confirmare ANAF

Documentul de confirmare ANAF este necesar atât pentru procedura înregistrarea certificatului calificat(inrolarea sau crearea contului în SPV) cât și pentru reînnoirea certificatului calificat cu care vă autentificați în SPV. Acest document, contrasemnat de autoritatea CERTDIGITAL, certifică faptul că sunteți detinătorul legal al certificatului cu care semnați.

Documentul gol, necompletat, poate fi descărcat făcând click pe linkul următor.Atenție, documentul nu poate fi vizualizat în browser, trebuie deschis folosind Adobe Acrobat Reader

SPV(Spațiul Privat Virtual) este un serviciu ANAF

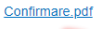

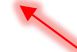

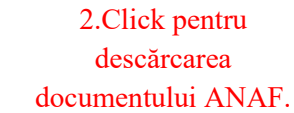

Generați-vă singur confirmarea electronică ANAF

Instrucțiuni

Exemplu completare

Instructiuni generare confirmare

1. Descărcați formularul ANAF necompletat

2. Completați Nume, Prenume, Email și CNP

EEEE

Pentru a vă genera documentul de confirmare ANAF, efectuați următorii pași :

4. Încărcați documentul semnat facând click pe Selectează documentul de confirmare

3. Semnați electronic făcând click pe căsuța Semnătură utilizator

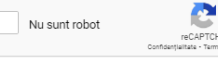

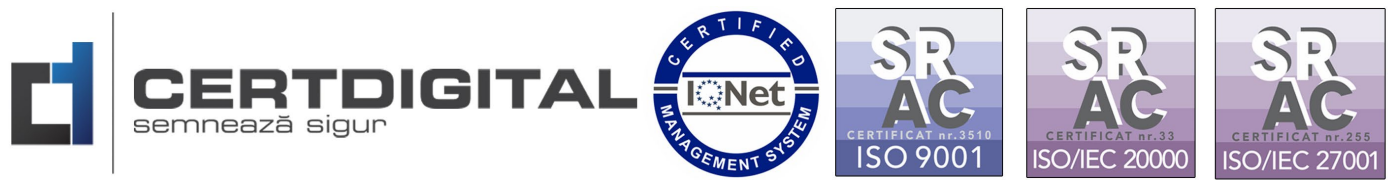

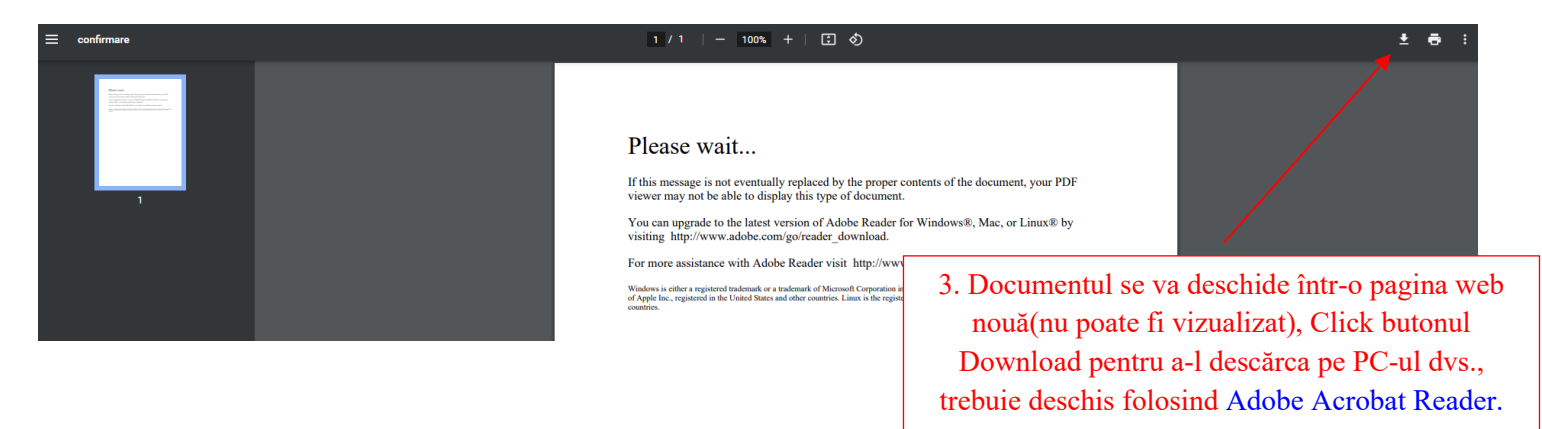

**\*\*\*** După descărcarea și completarea documentului click BACK în browserul de internet pentru a vă întoarce la pagina de generare document confirmare ANAF sau accesați din nou: https://ca.certdigital.ro/certenttrust/anaf/confirmare/public/

2. Deschideți documentul descărcat:

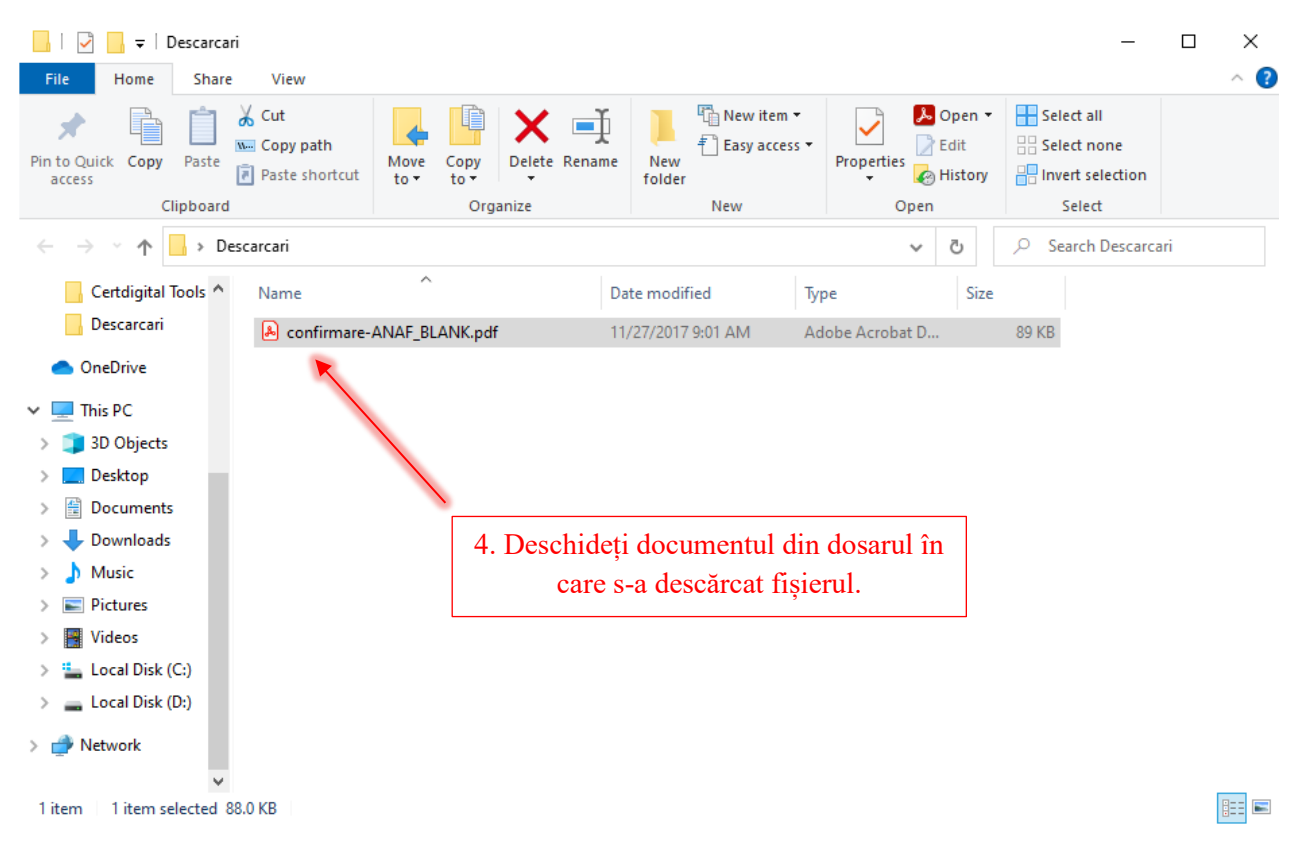

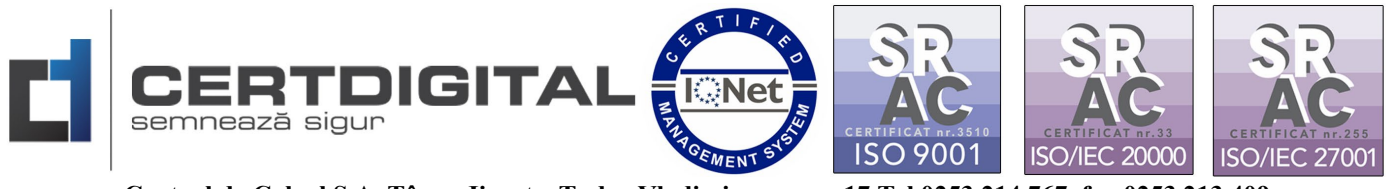

3. Completați datele folosite la eliberarea certificatului digital (Nume, Prenume, adresa de email din certificatul digital și CNP) și semnați cu certificatul digital la"Semnătură utilizator":

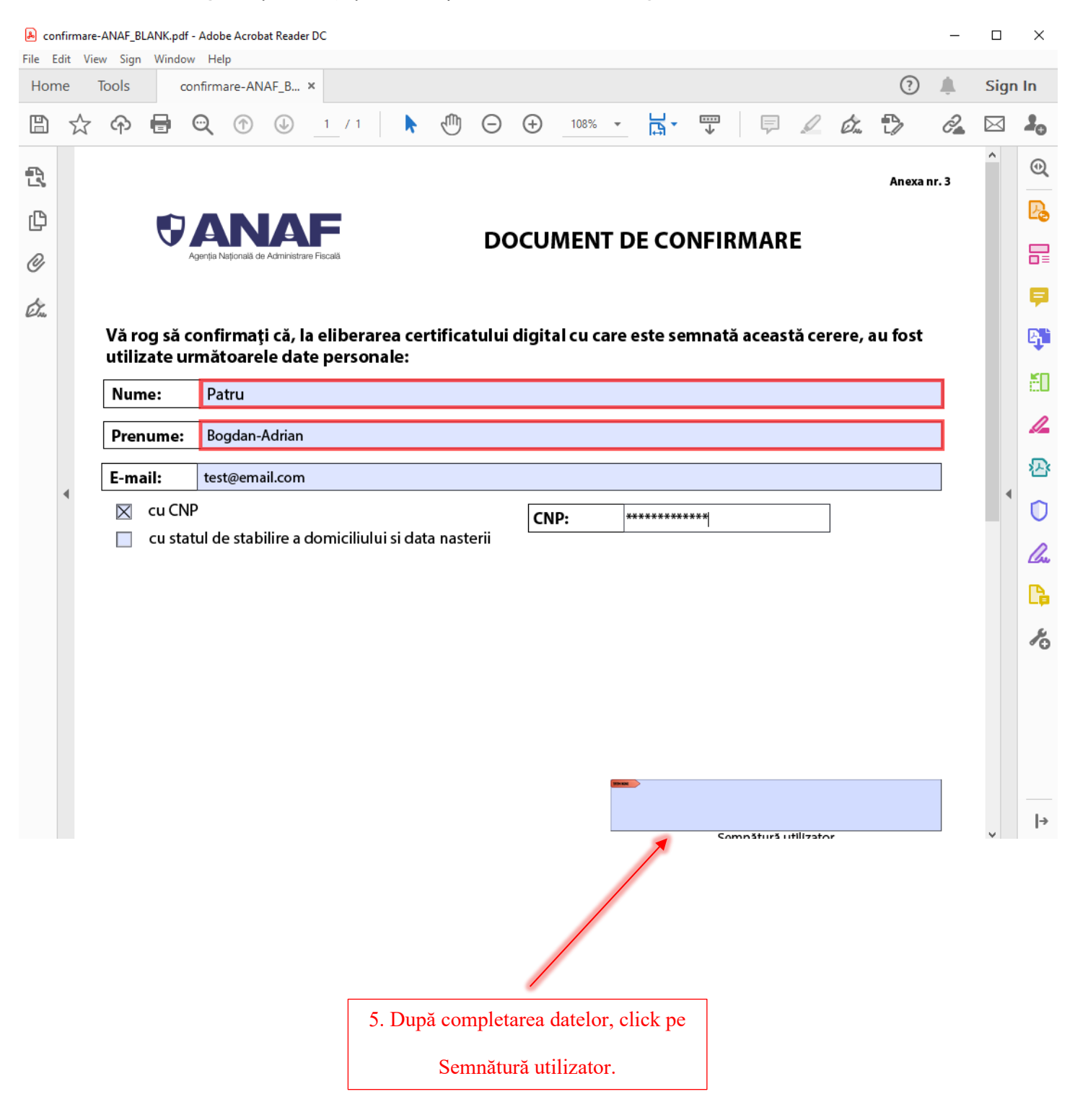

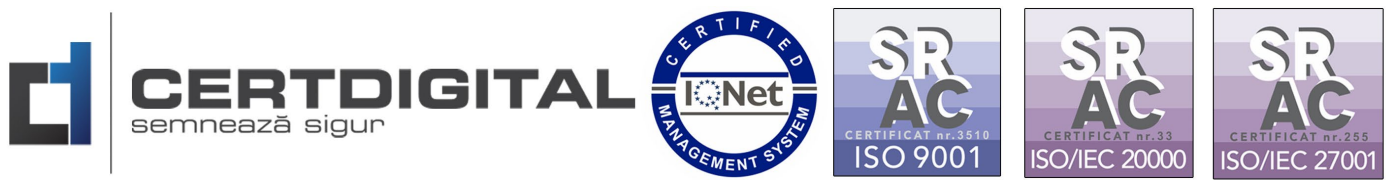

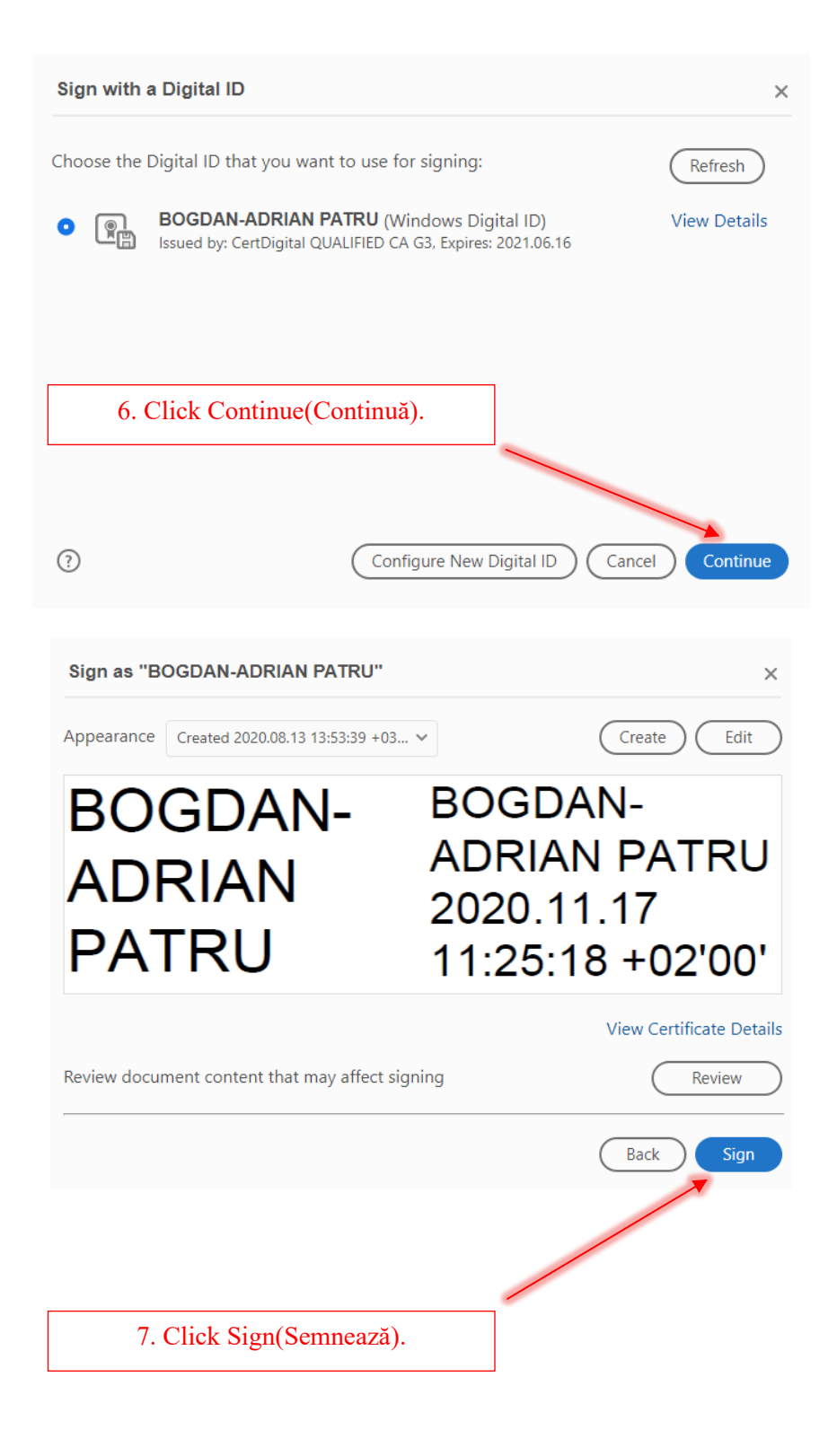

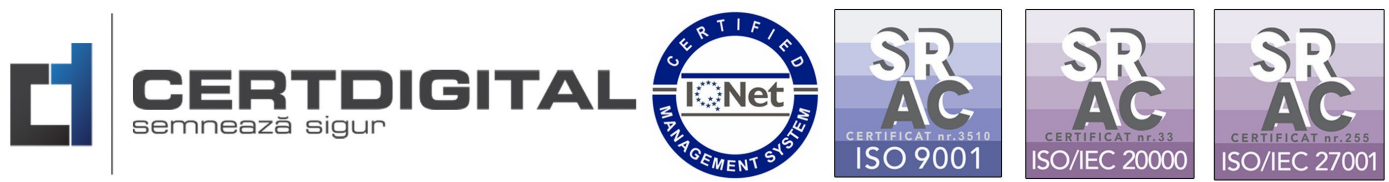

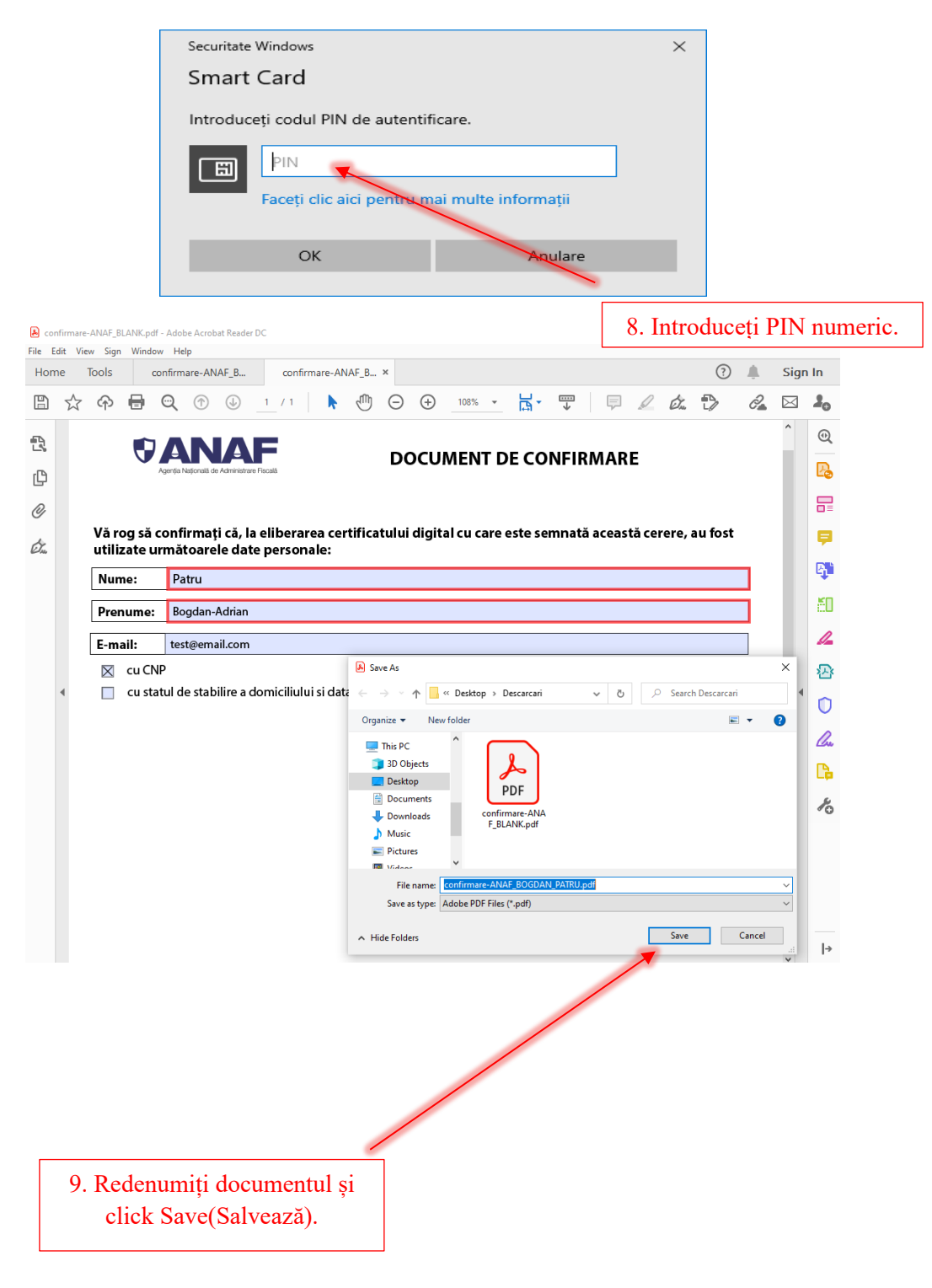

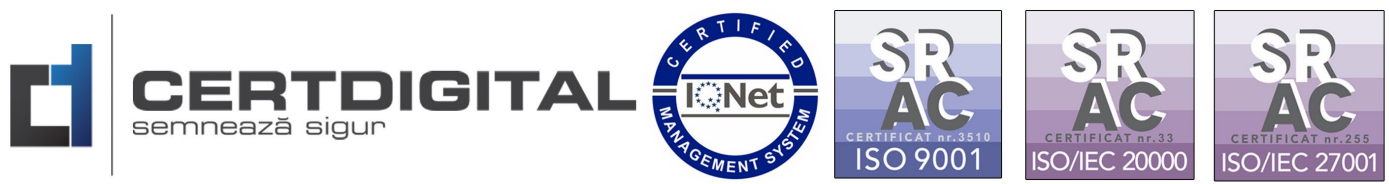

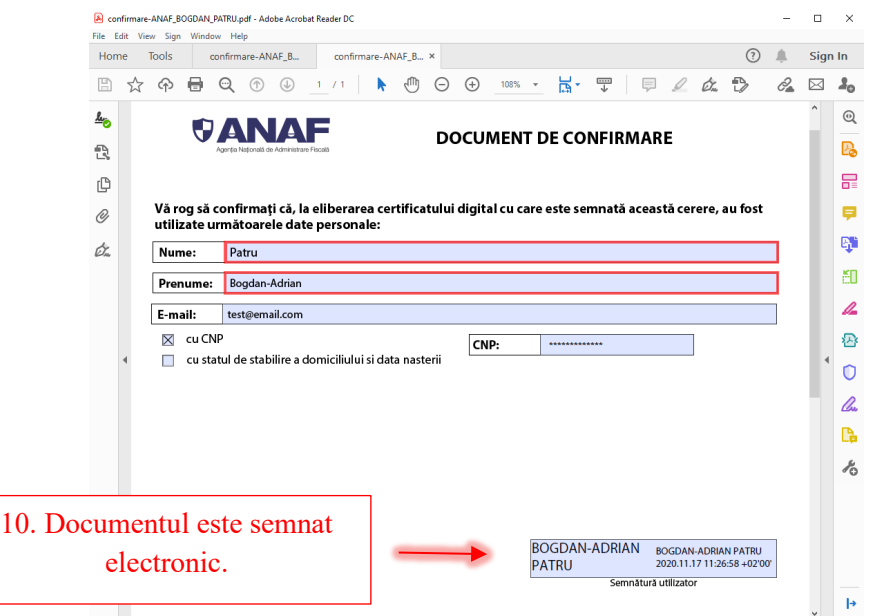

4. După semnare documentul de confirmare se încarcă în platforma de Confirmare:

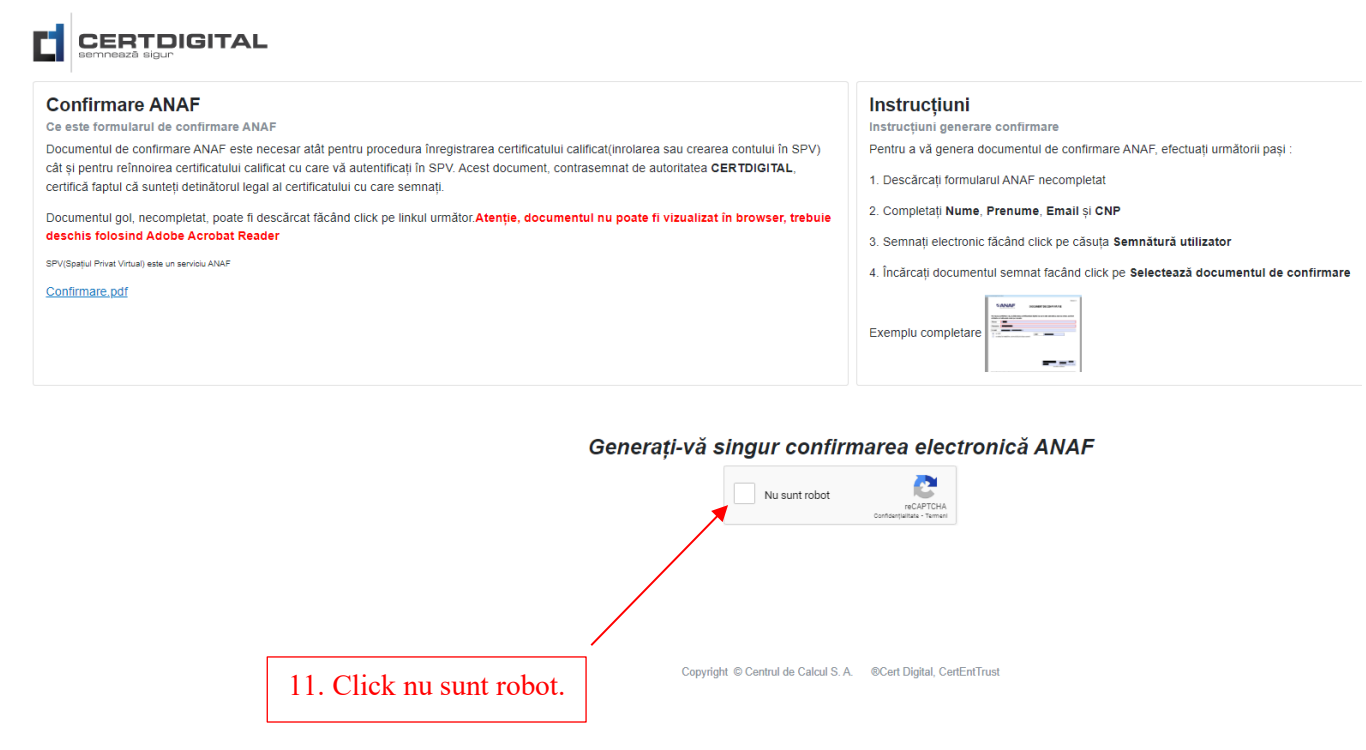

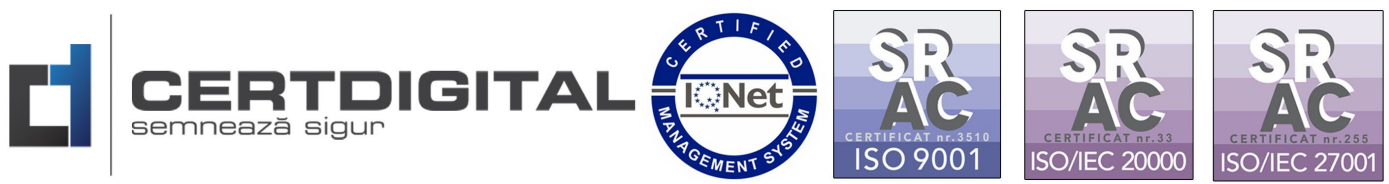

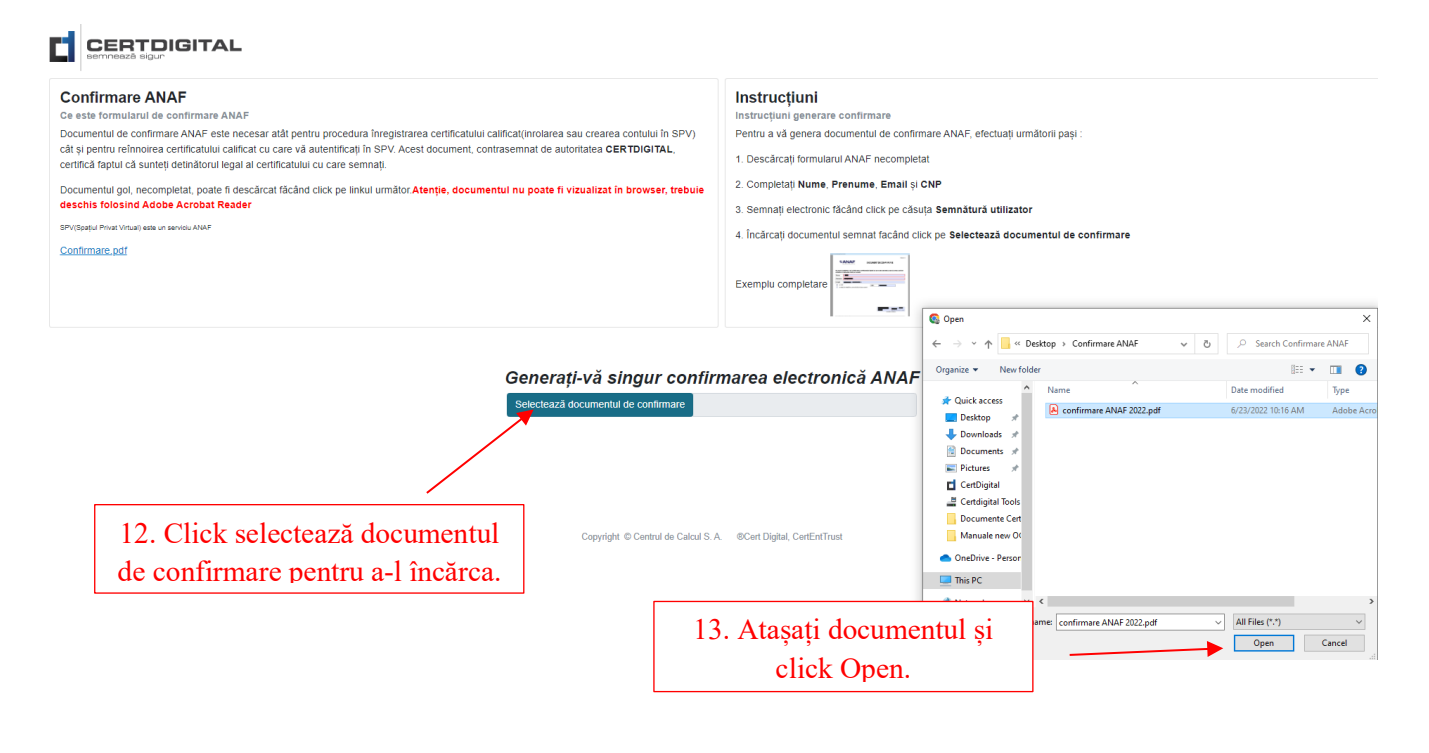

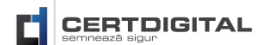

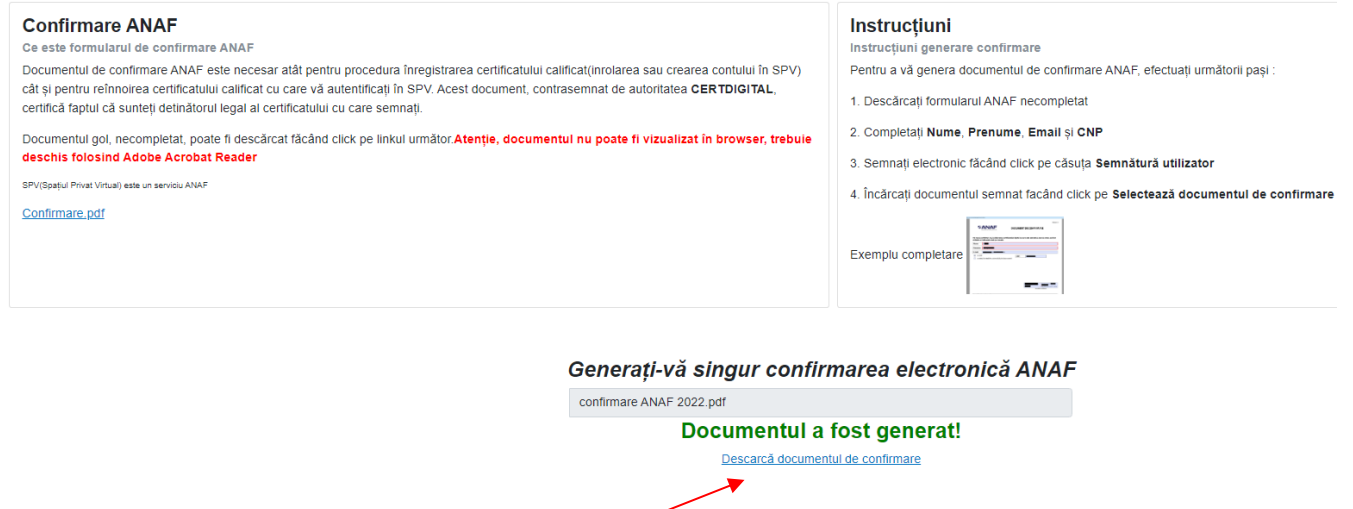

14. Click pentru a descărca documentul de confirmare.

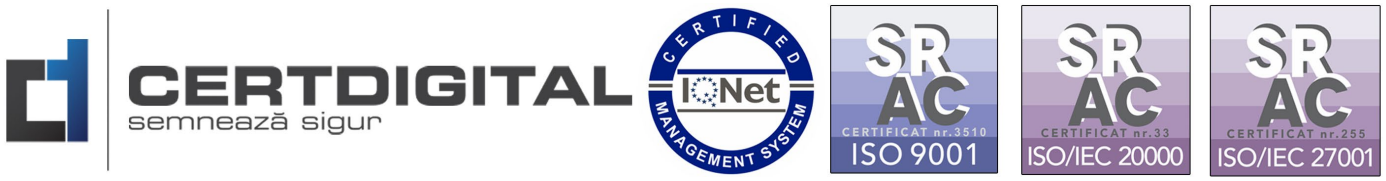

- Documentul poate fi trimis după completare pentru a fi semnat de către Autoritatea de Certificare CertDigital și la adresele de email: [office@certdigital.ro](mailto:office@certdigital.ro) sau [confirmare@certdigital.ro](mailto:confirmare@certdigital.ro)
- Se salvează documentul de confirmare (semnat și de utilizator și de **Autoritatea de Certificare\*\*\***)

# **\*\*\*Notă:**

Dacă în urma solicitării dvs. de a depune pe platformele de înregistrare/reînnoire **A.N.A.F** primiți următoarea eroare:

"Eroare! Document modificat după aplicarea semnăturii sau document cu mai multe semnături. Vă rugăm să raportați eroarea prin intermediul formularului de contact de pe portalul **A.N.A.F**"

**A.N.A.F** comunică următoarele la obținerea Cerererii pentru utilizarea unui certificat digital calificat - formularul 150 sau **reînnoire certificat calificat pentru utilizarea serviciului de depunere declarații online:** 

"Documentul de confirmare pe care dumneavoastră îl depuneți pe ANAF nu trebuie să fie mai vechi de 24 de ore de când a fost semnat de dumneavoastră și de autoritatea care v-a emis certificatul digital.

De asemenea în momentul în care îl primiti semnat de autoritatea emitentă **NU TREBUIE SĂ ÎL DESCHIDEȚI** sau dacă îl deschideți **SĂ NU FACEȚI MODIFICĂRI** și să îl închideți cu **X**."

Referința **A.N.A.F**

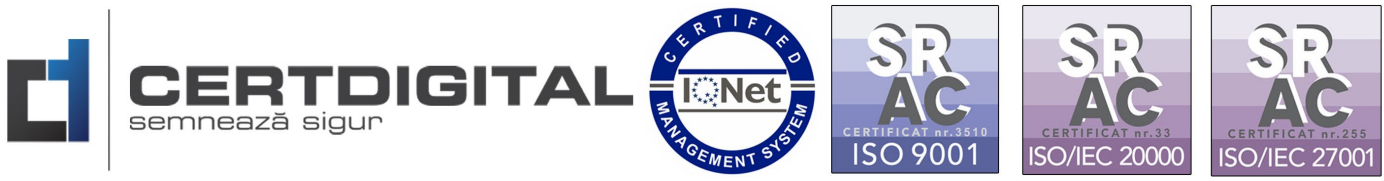

# Pasul 2 – Înregistrarea în platforma **ANAF Spațiu Privat Virtual**

Accesați următoarea adresă web pentru a vă înregistra:

https://www.anaf.ro/anaf/internet/ANAF/servicii online/inreg\_inrol\_pf\_pj\_spv

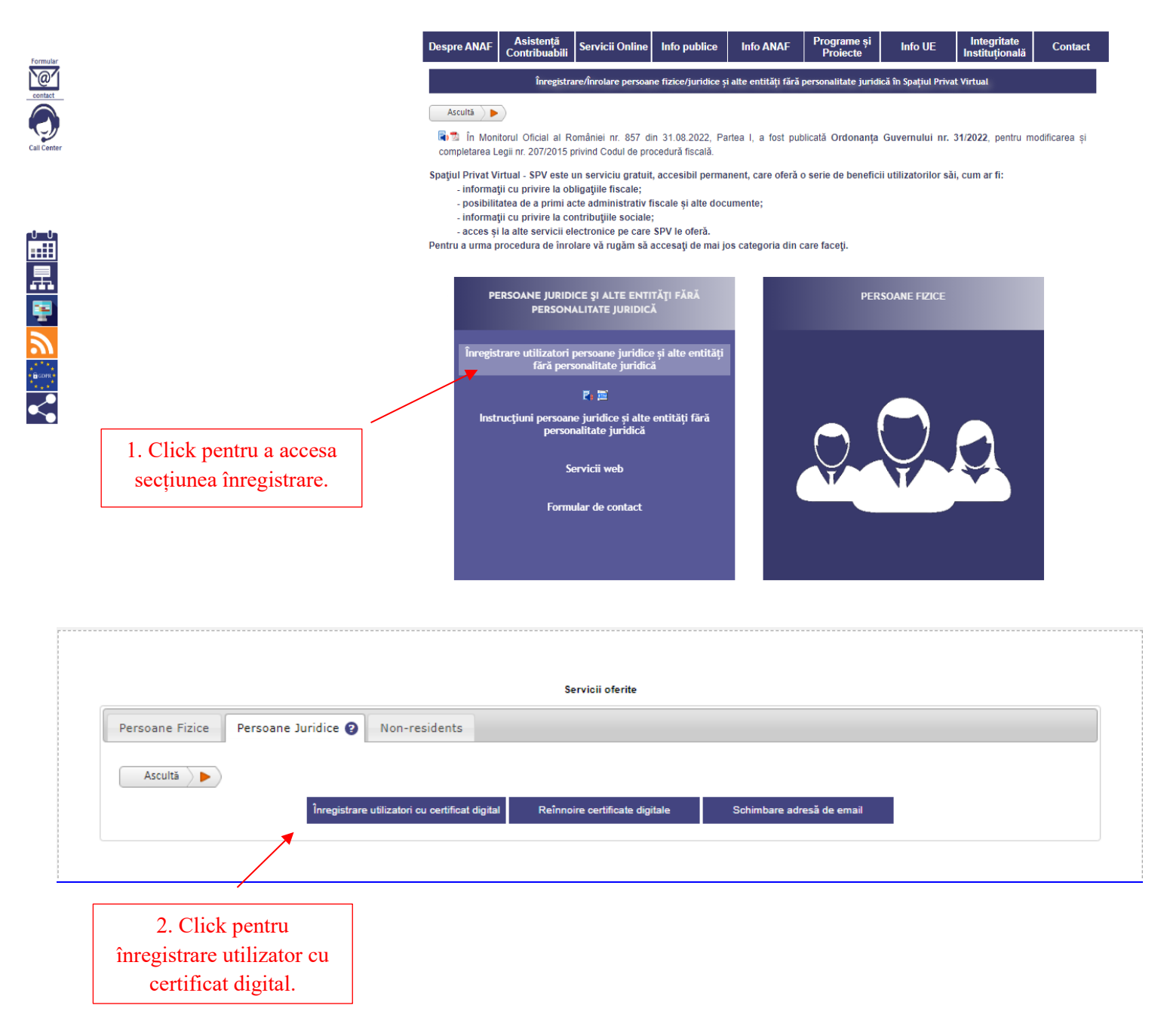

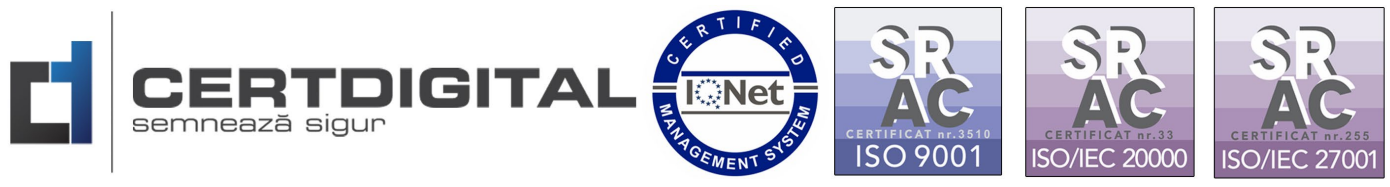

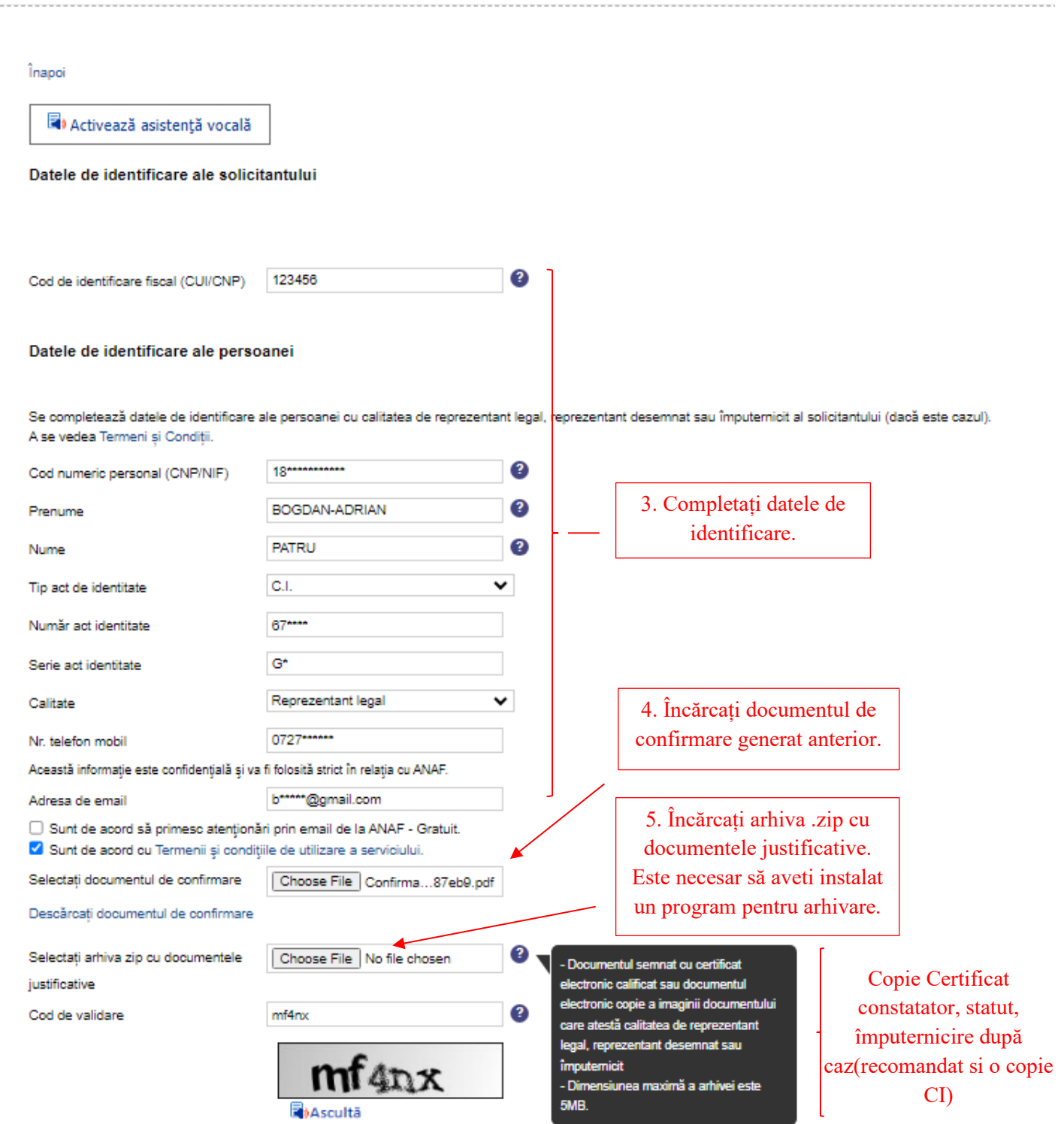

Continuă

 $\sim 100$ 

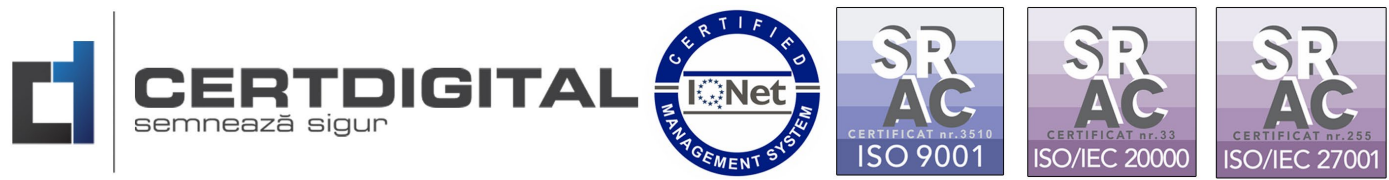

### Înapoi

### Validare email:

Vă rugăm introduceți codul unic de verificare care a fost trimis pe adresa de email a dvs.

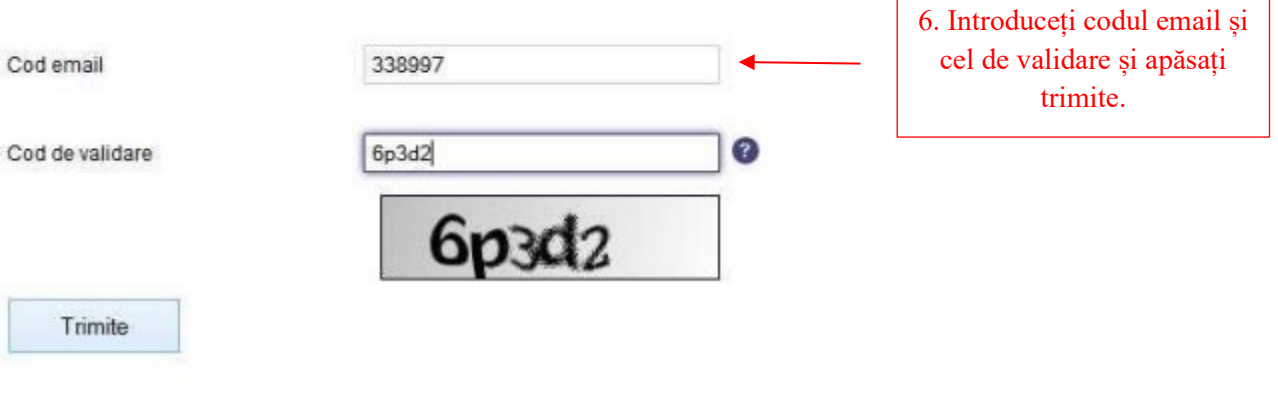

#### İnapol Meniu

Ca urmare a cererii dumneavoastră de înrolare în Spațiul Privat Virtual vă aducem la cunoștință că înregistrarea s-a efectuat cu succes. Menționăm că, informațiile cu privire la datele dumneavoastră de înrolare în Spațiul Privat Virtual pot fi salvate în format html (Ctrl-S) și pot fi imprimate.

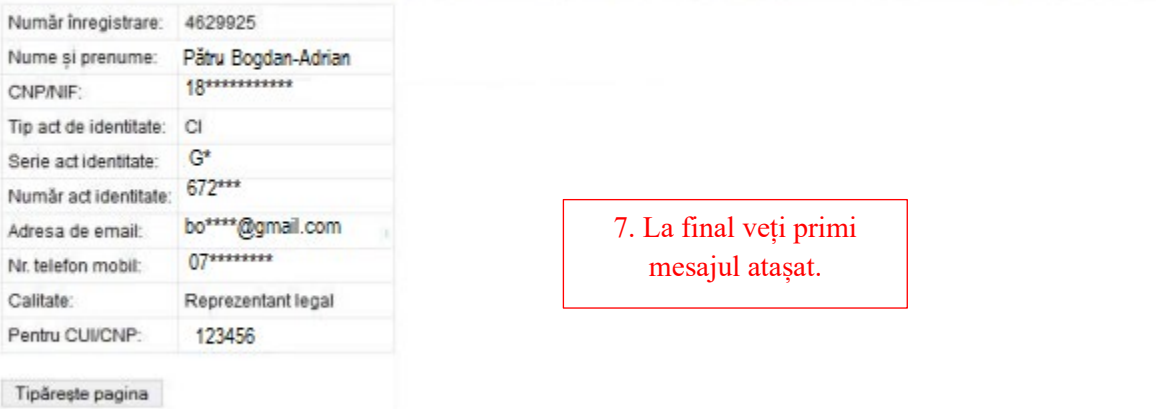